# ロ グ イ ン

ロ グ イ ン

京銀インターネットEBサービスにログインして、トップページを表示します。

#### 手順**1** 京都銀行ホームページ

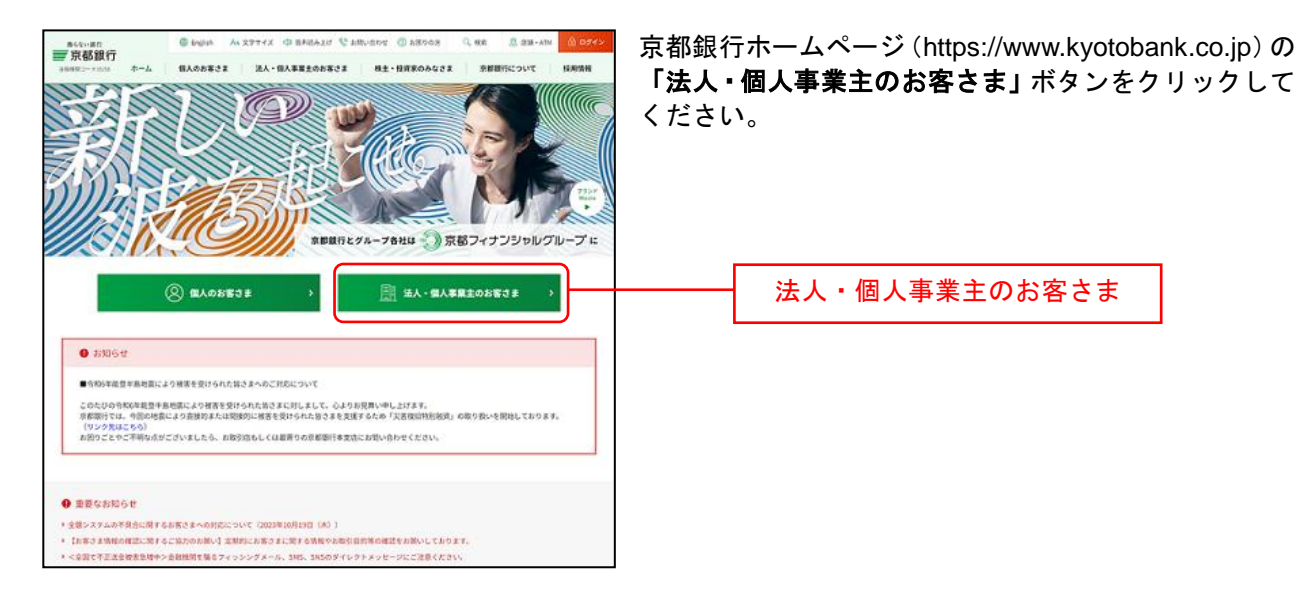

# 手順**2** 法人・個人事業主のお客さま トップページ

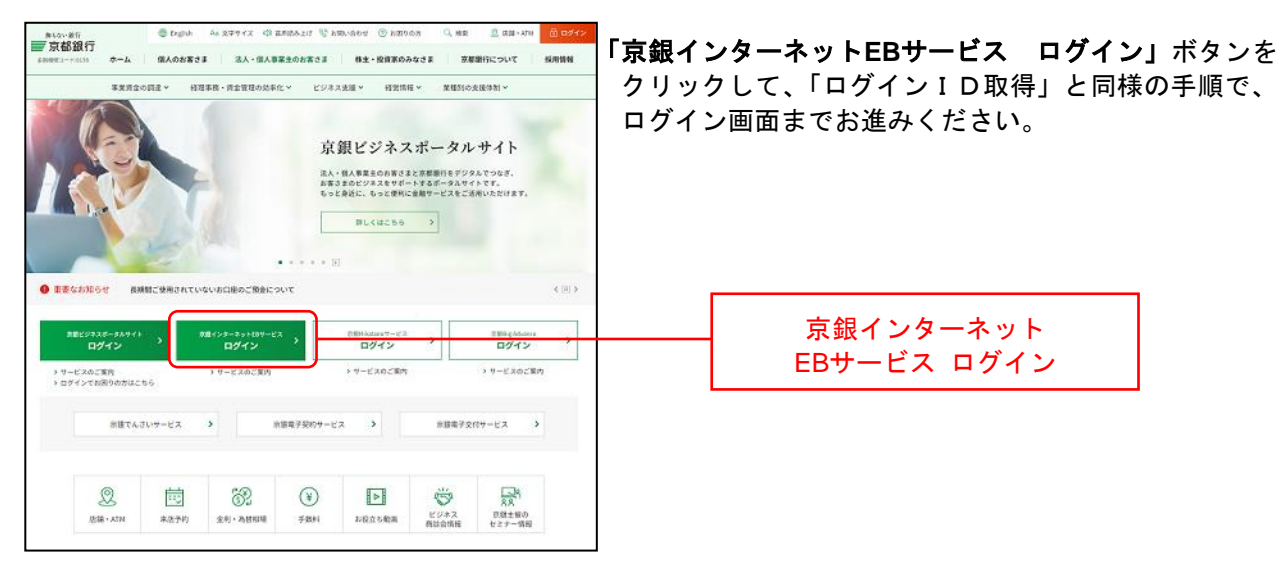

### <span id="page-1-0"></span>手順**3** 京銀インターネット**EB**サービスにログイン

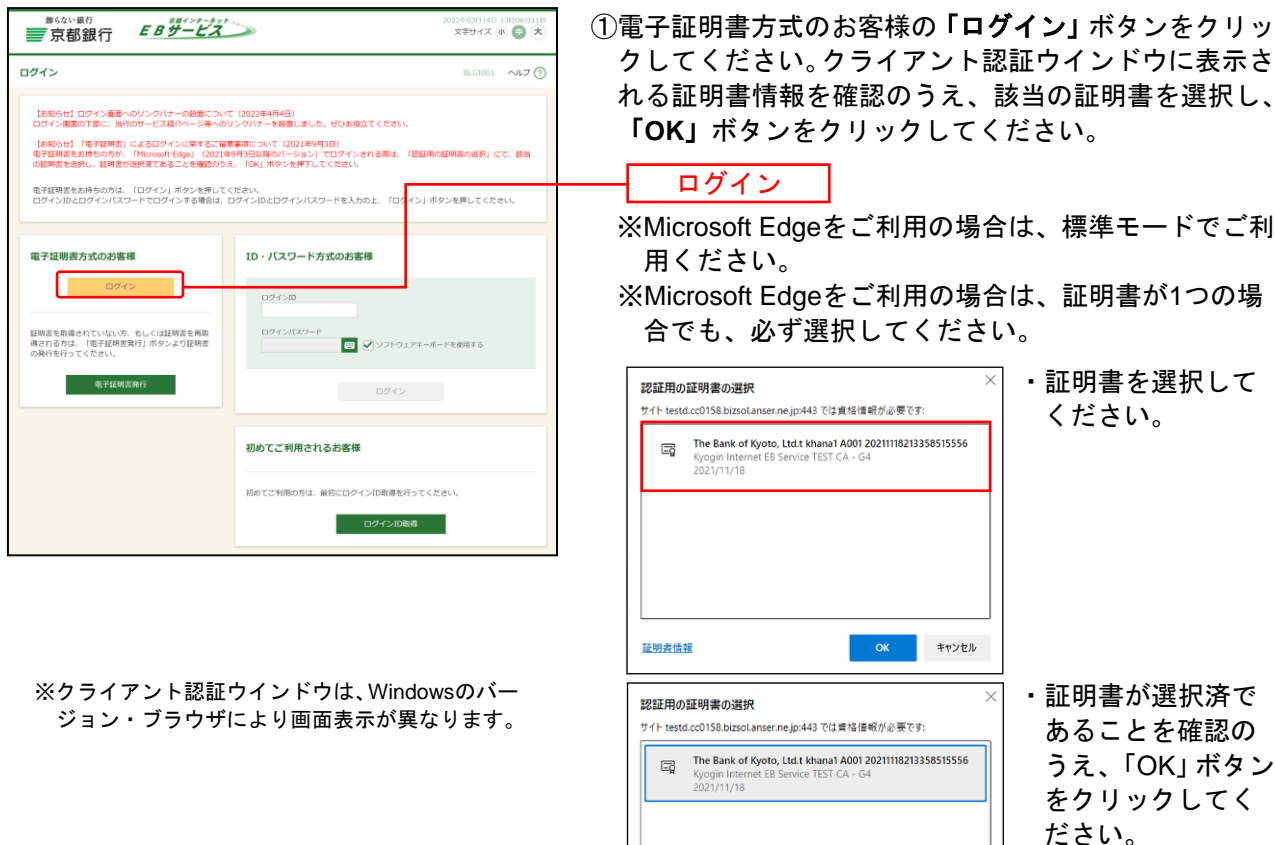

②ログイン画面が表示されますので、「ログインパスワー ド」を入力し、「ログイン」ボタンをクリックしてくだ さい。

**OK** 

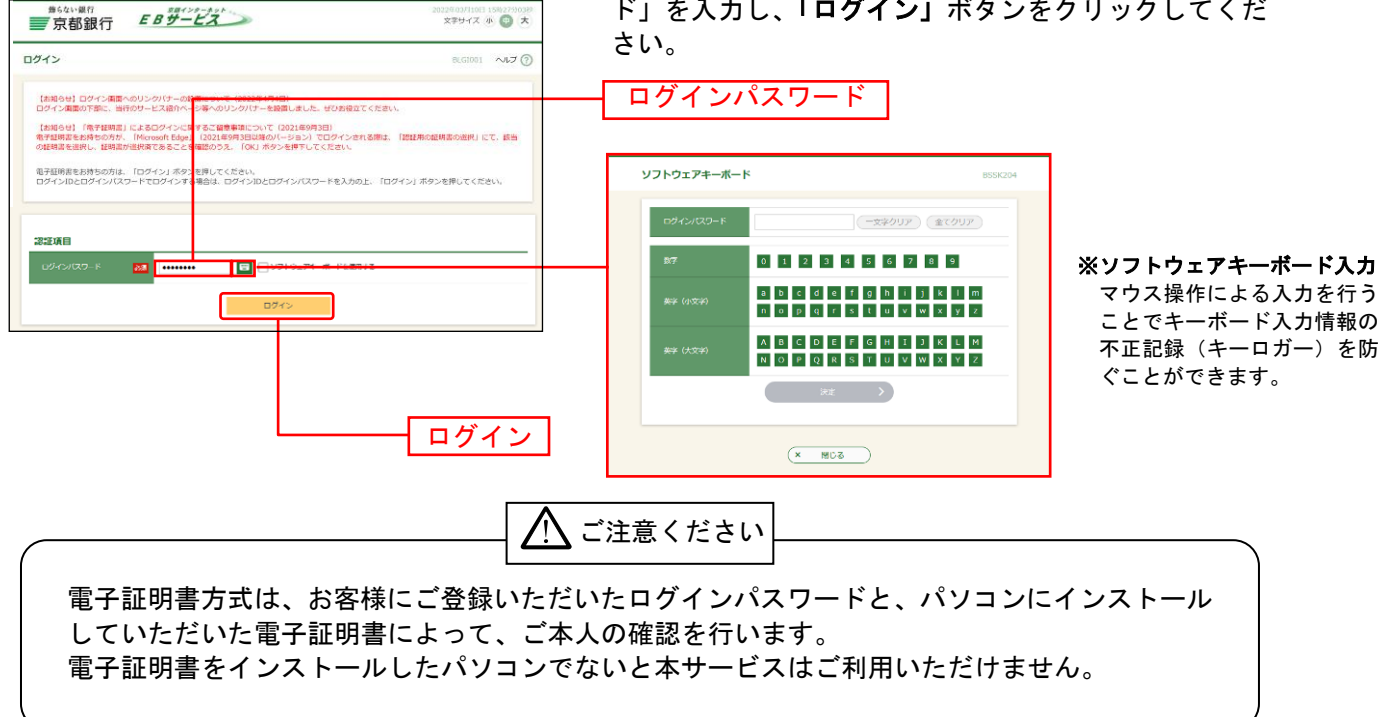

証明書情報

※Microsoft Edgeをご利用の場合は、標準モードでご利

※Microsoft Edgeをご利用の場合は、証明書が1つの場

#### 手順**4** ログイン時のお知らせ

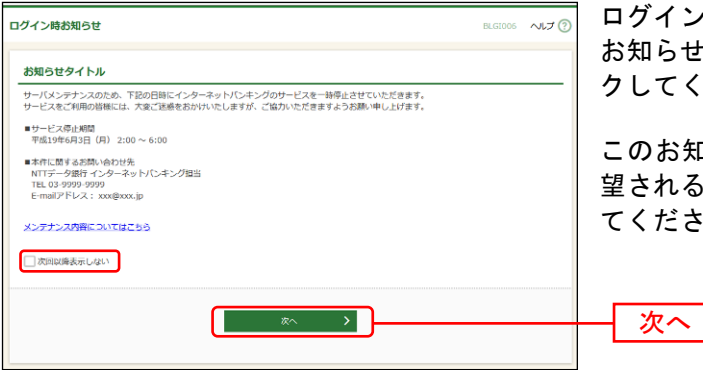

ログイン時お知らせ画面が表示されます。 お知らせ内容をご確認のうえ、「次へ」ボタンをクリッ クしてください。

このお知らせを次回ログイン時に表示しないことを希 望される場合は、「次回以降表示しない」にチェックし てください。

⇒ログイン時お知らせ画面が表示されない場合は、手順5へお進みください。 ンパス ר ש<sub>ל</sub>ות נ

# 手順5 京銀インターネットEBサービス トップページ

京銀インターネットEBサービスのトップページが表示されます。 合せ

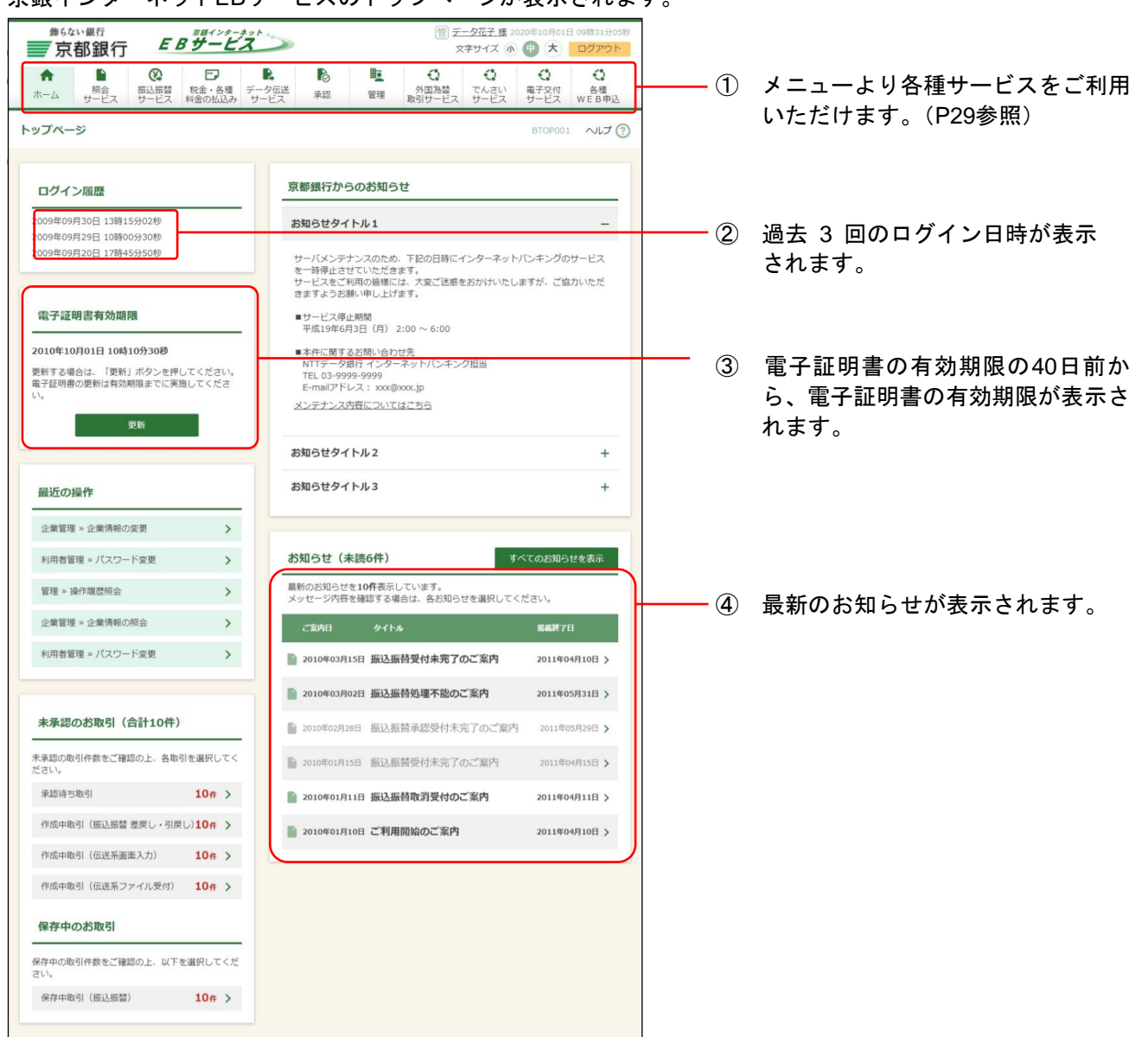

#### 京銀インターネットEBサービスメニュー

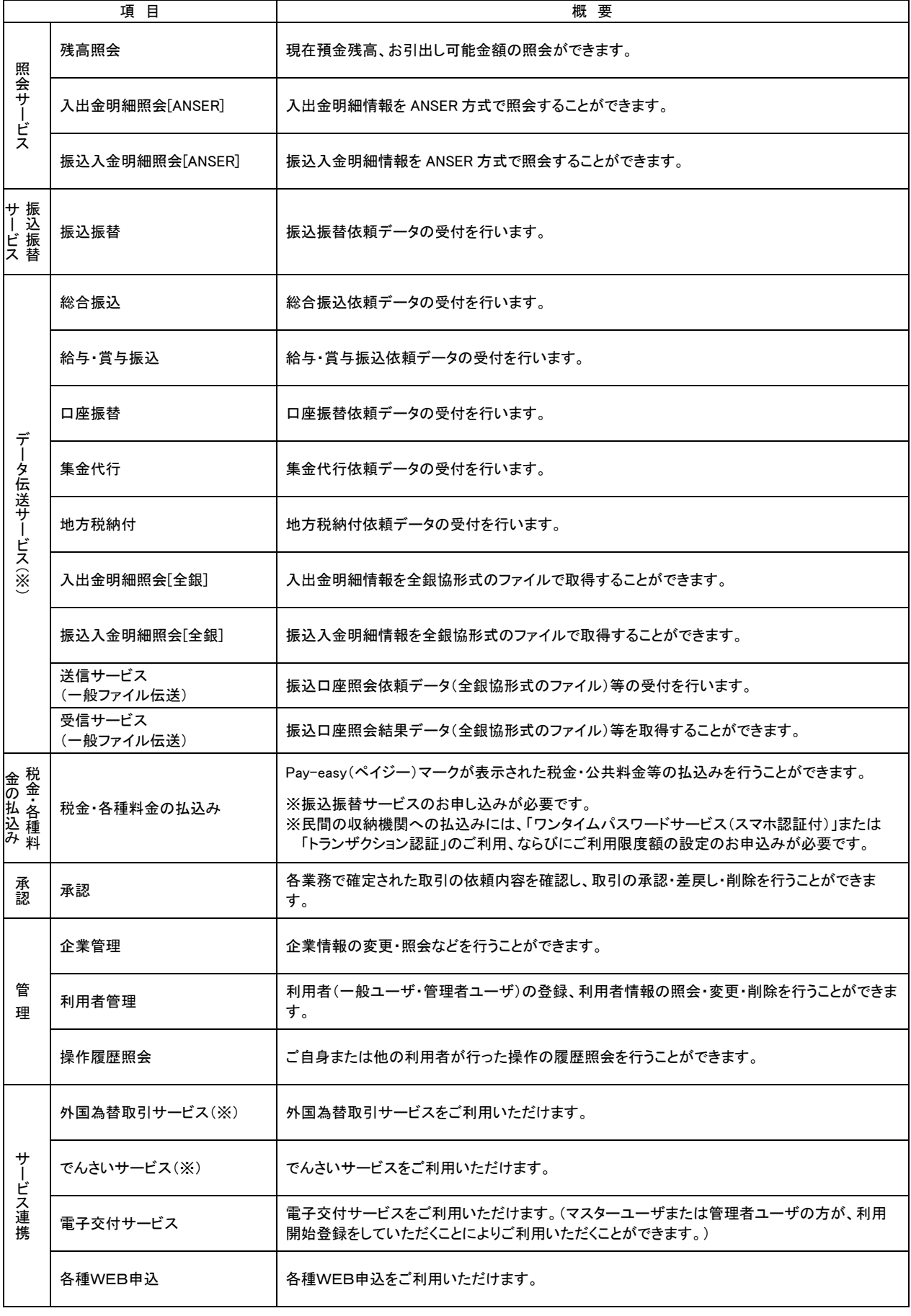

※ 別途お申込みが必要です

電 子 証 明 書 更 新

電子証明書の有効期間は1年間です。

電子証明書の有効期限の40日前になりましたら、ログイン後の画面や電子メールでお知らせしますので、 京銀インターネットEBサービスにログインのうえ、電子証明書の更新をお願いいたします。

電子証明書の有効期限経過後は、京銀インターネットEBサービスにログインできなくなりますので、必ず 有効期限までに更新してください。

電子証明書の有効期限が経過している場合は、電子証明書の失効・再発行を行う必要がありますので、手 順7 ([P34](#page-8-0)) にお進みください。

#### 手順**1** 京銀インターネット**EB**サービスにログイン

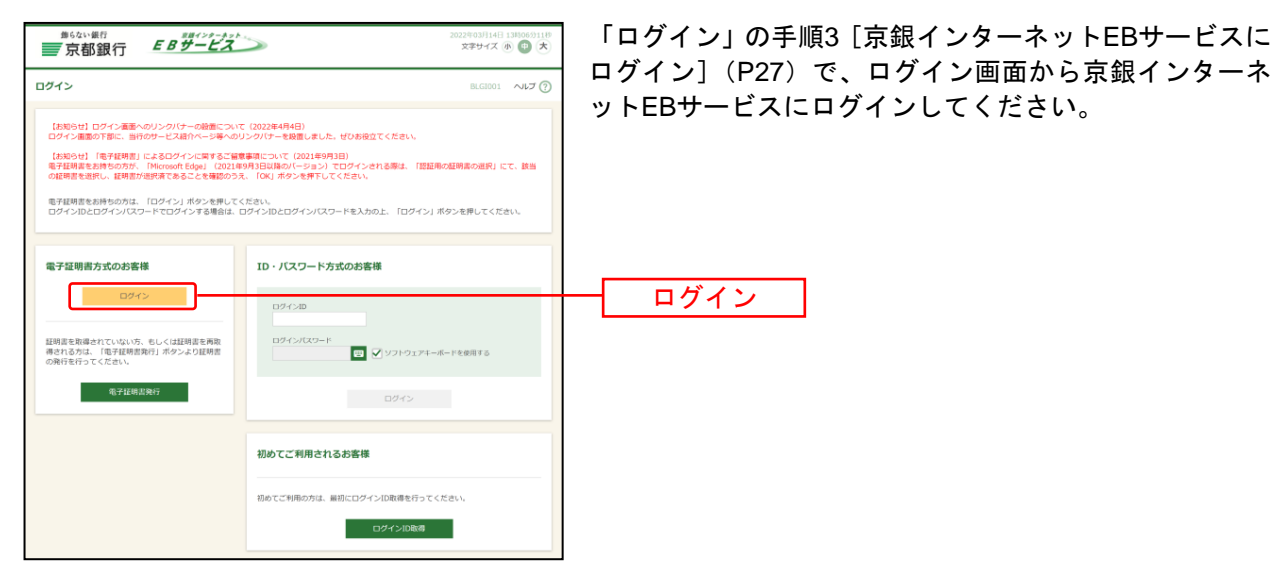

#### 手順**2** 証明書発行アプリのダウンロード

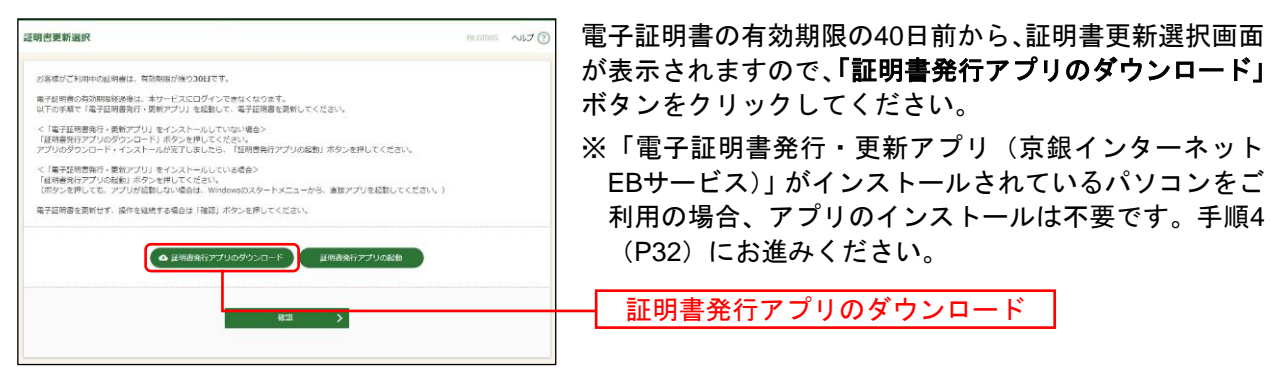

### 手順**3** 証明書発行アプリのインストール

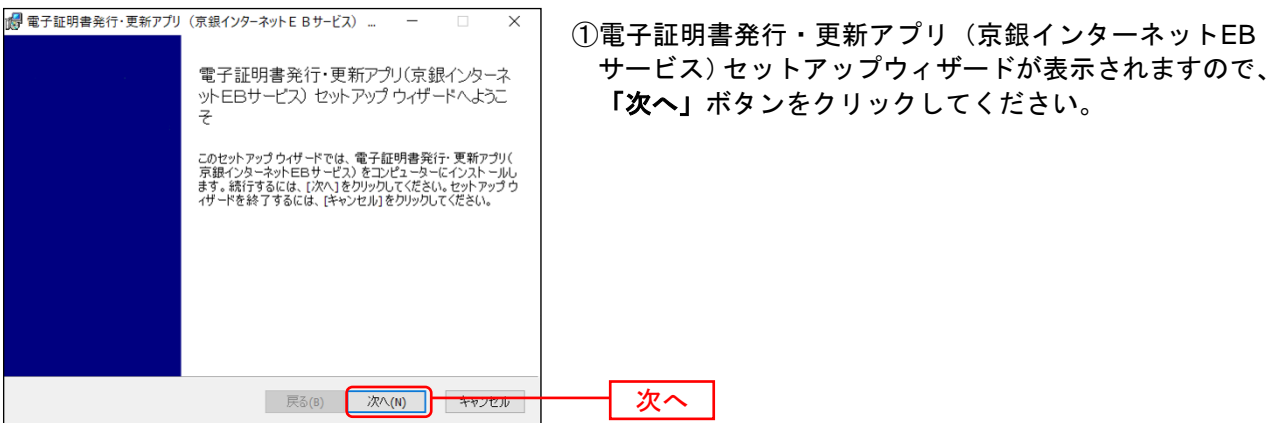

②「電子証明書発行・更新アプリ(京銀インターネット **# 雷子証明書登行・更新アプリ(京親イソターネットF Rサービス)**  $\times$ インストール先フォルダー EBサービス)」のインストール先を選択し、「次へ」ボ 既定のフォルダーにインストールするには「次へ1をクリックし、別のフォルダーを選... タンをクリックしてください。 電子証明書発行・更新アプリ(京銀インターネットEBサービス)のインストール先: C:¥Program Files (x86)¥0158¥ 変更(C)... | 戻る(B) <mark>| 次へ(N) | キャンセル</mark> 次へ

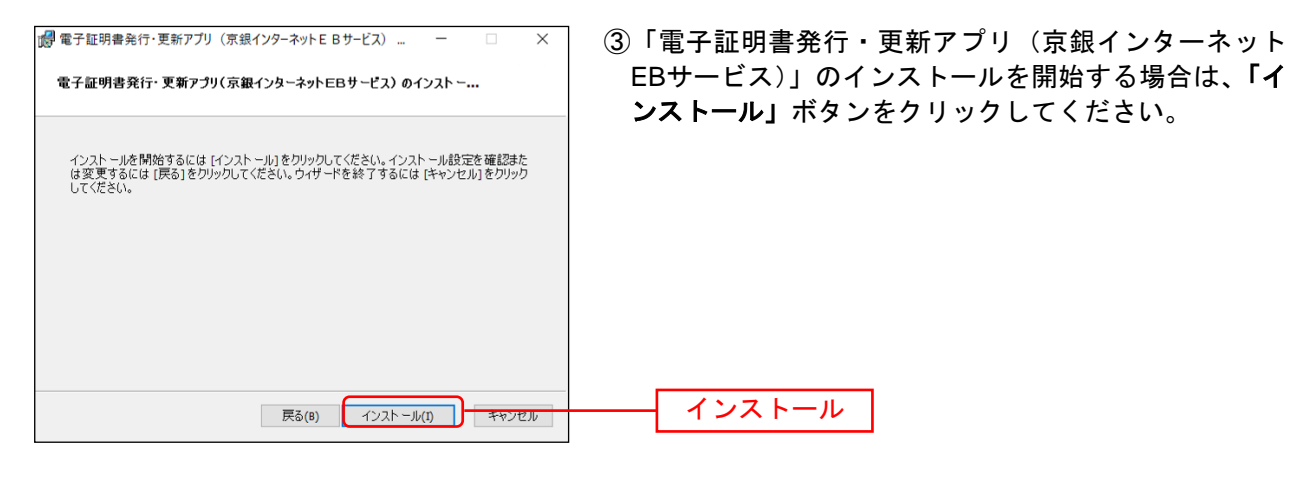

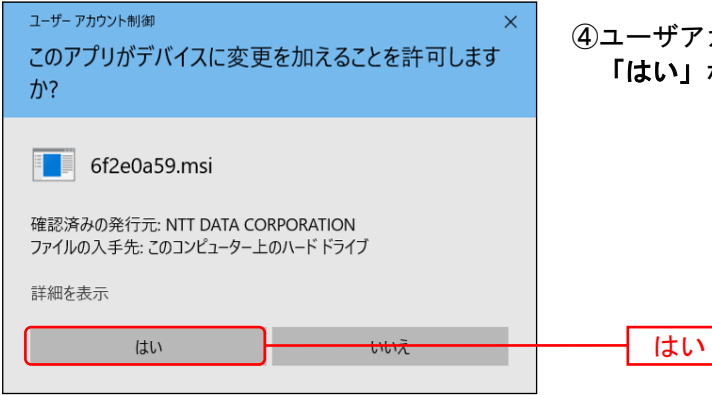

④ユーザアカウント制御ダイアログが表示される場合は、 「はい」ボタンをクリックしてください。

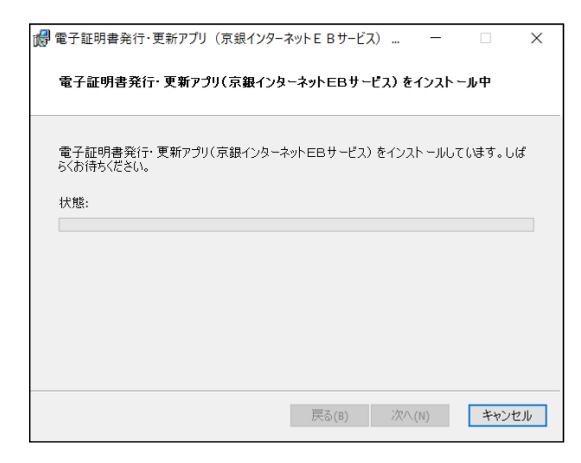

⑤「電子証明書発行・更新アプリ(京銀インターネット EBサービス)」のインストールが開始されます。

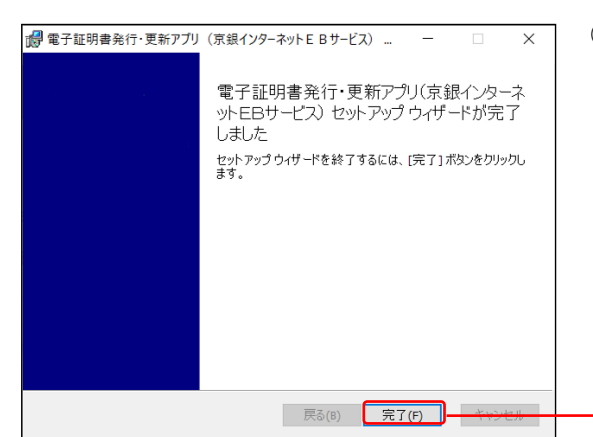

⑥「電子証明書発行・更新アプリ(京銀インターネット EBサービス)」のインストールを完了しましたら、「完 了」ボタンをクリックしてください。

- ⇒「完了」ボタンをクリックした場合は、手順4へお進みください。
- ⇒「電子証明書発行・更新アプリ(京銀インターネットEBサービス)」のインストールができない場合は、 電子証明書の失効・再発行を行う必要がありますので、手順7 ([P34](#page-8-0)) にお進みください。

完了

### <span id="page-6-0"></span>手順**4** 証明書発行アプリの起動

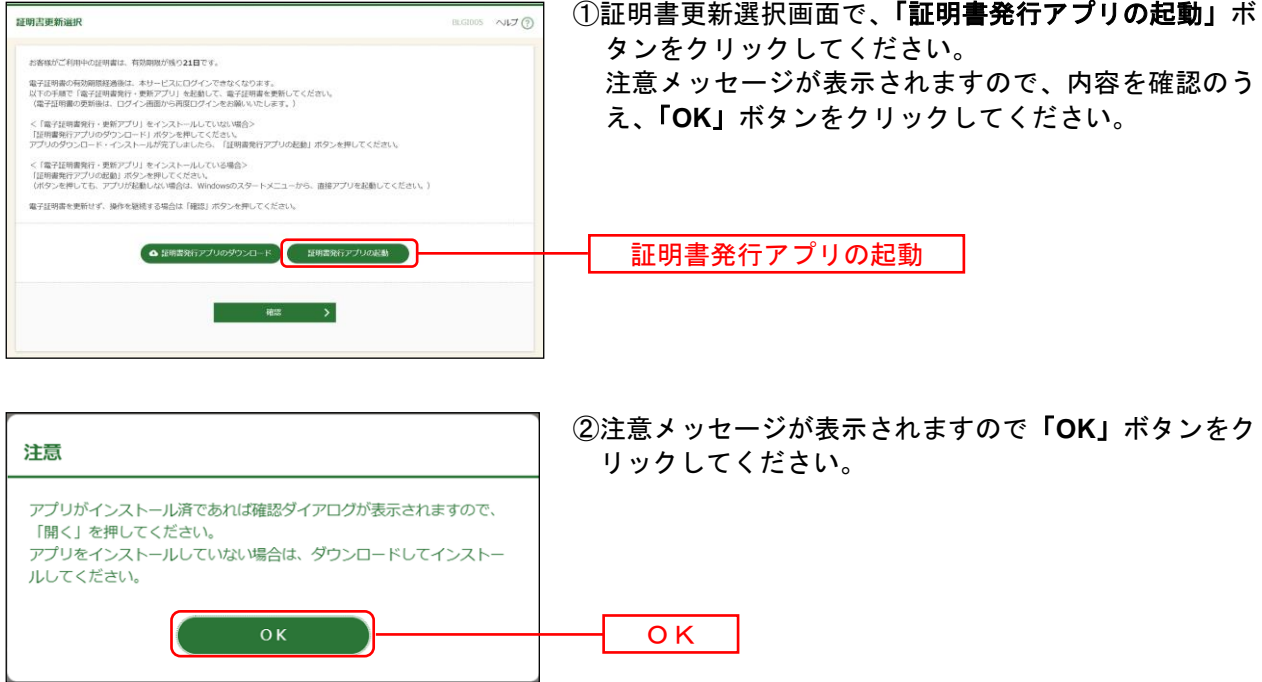

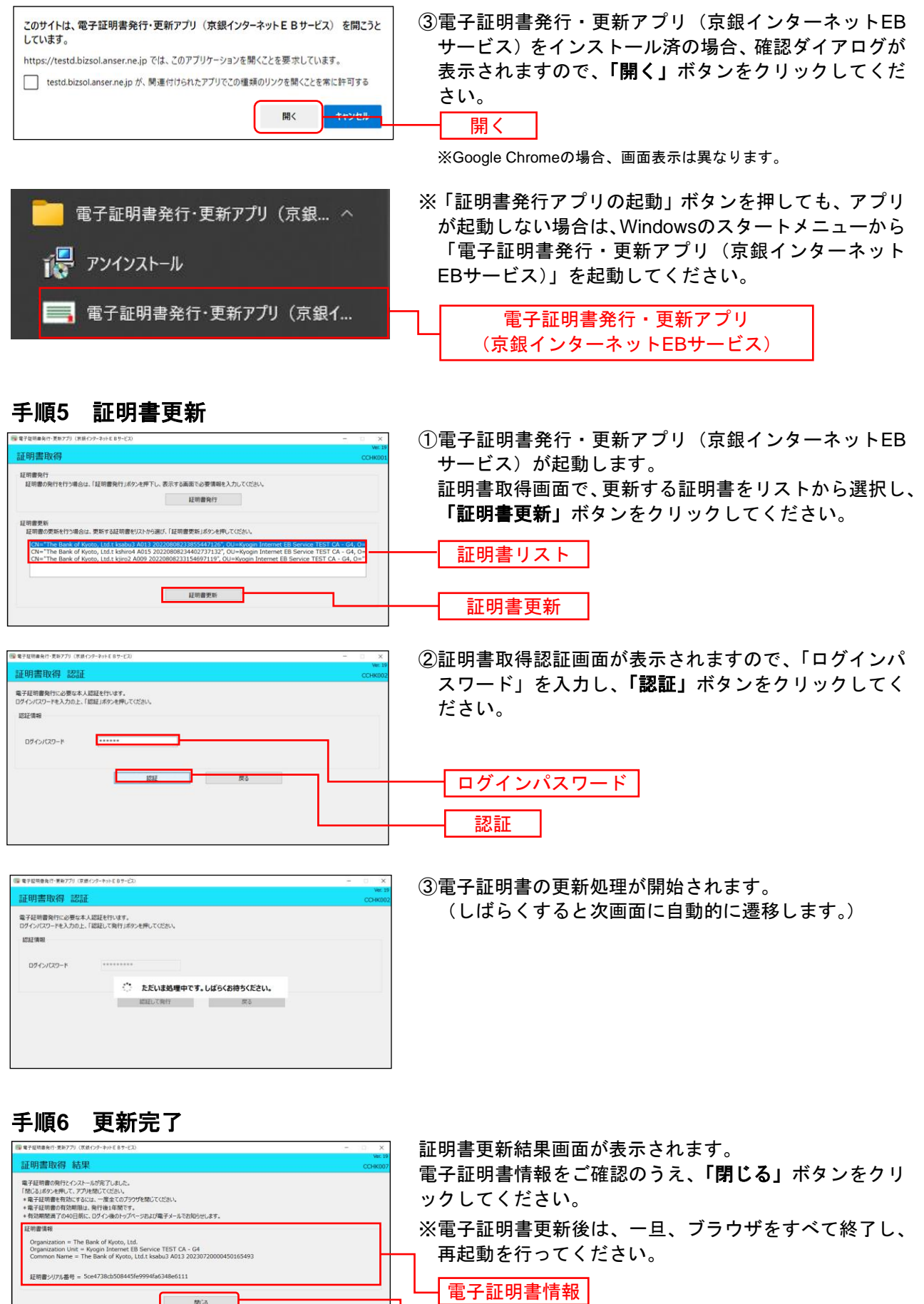

閉じる

### <span id="page-8-0"></span><電子証明書の有効期限が経過している場合・「電子証明書発行・更新アプリ(京銀イン ターネット**EB**サービス)」のインストールができない場合>

# 手順**7** 電子証明書の失効

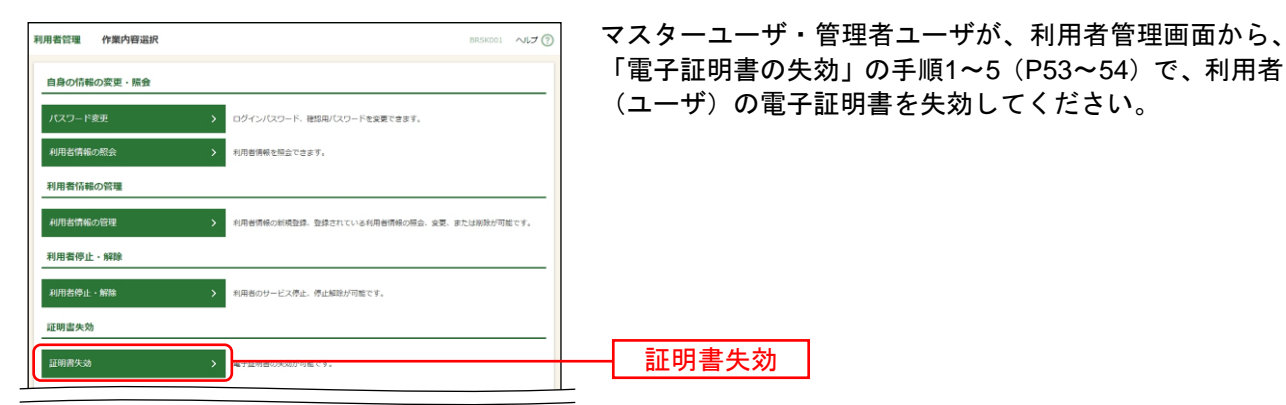

# 手順**8** 電子証明書の再発行

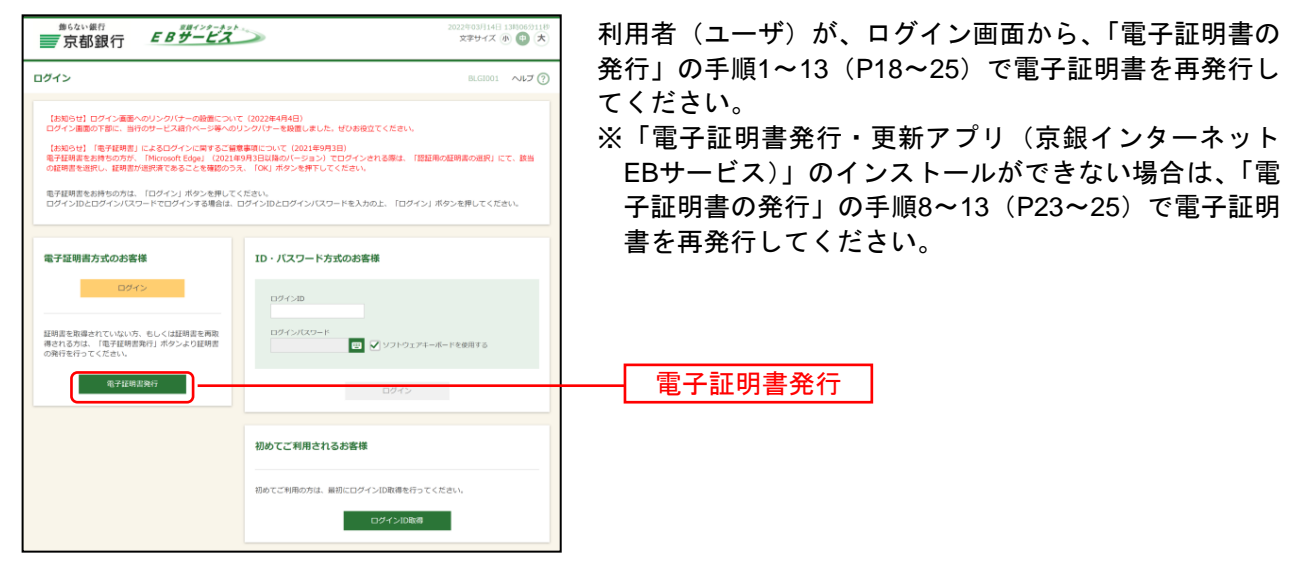

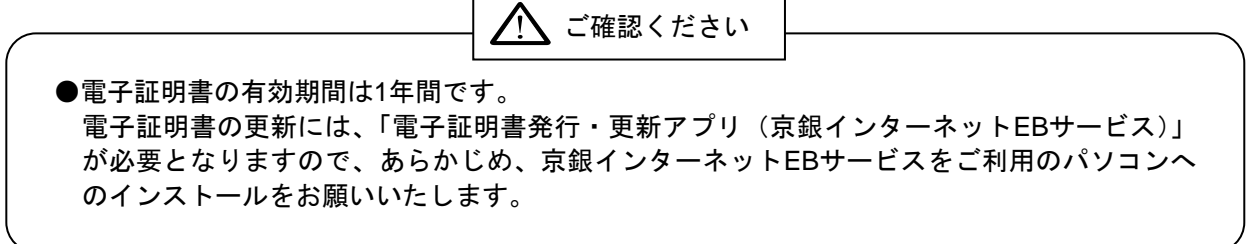